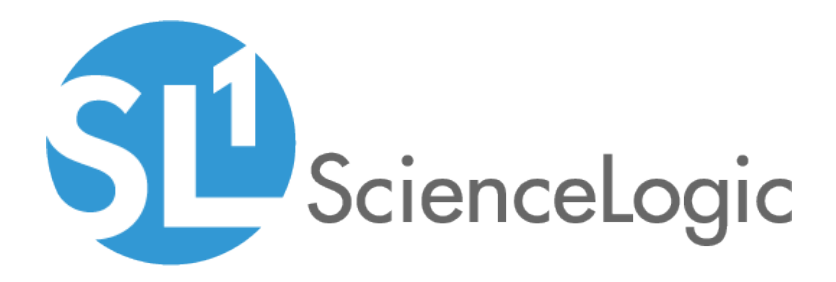

### VMware Automation Actions PowerPack

Beta Version

VMware Automation Actions PowerPack version 100

## Table of Contents

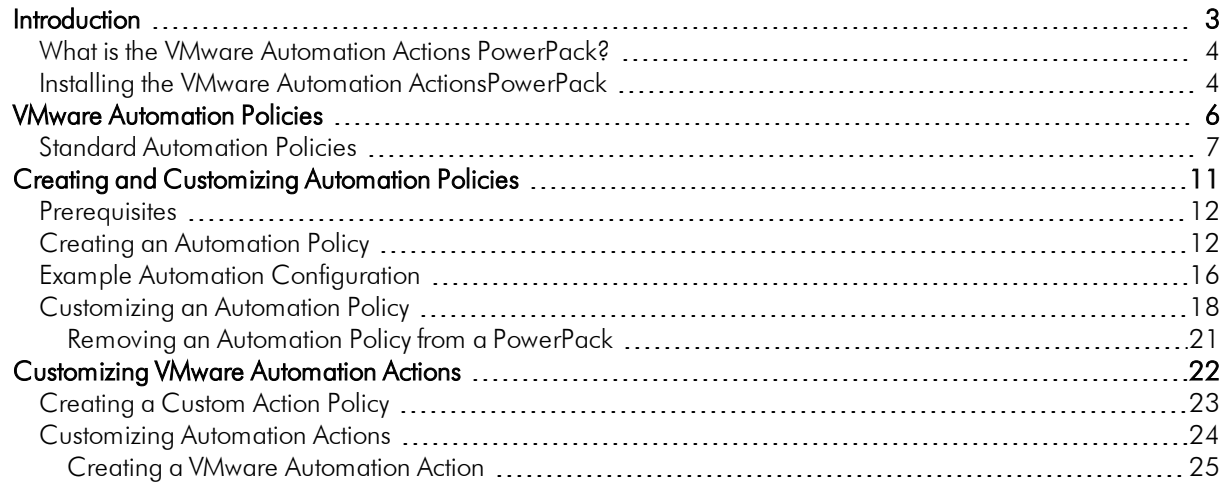

# **Chapter**

# **1**

#### **Introduction**

#### <span id="page-2-0"></span>**Overview**

This manual describes how to use the automation policies, automation actions, and custom action type found in the *VMware Automation Actions* PowerPack

TIP: This PowerPack requires a subscription to one of the following solutions:

- <sup>l</sup> *Datacenter Automation Pack* PowerPack
- 2020 Pricing Advanced and Premium Packages

NOTE: ScienceLogic provides this documentation for the convenience of ScienceLogic customers. Some of the configuration information contained herein pertains to third-party vendor software that is subject to change without notice to ScienceLogic. ScienceLogic makes every attempt to maintain accurate technical information and cannot be held responsible for defects or changes in third-party vendor software. There is no written or implied guarantee that information contained herein will work for all third-party variants. See the End User License Agreement (EULA) for more information.

This chapter covers the following topics:

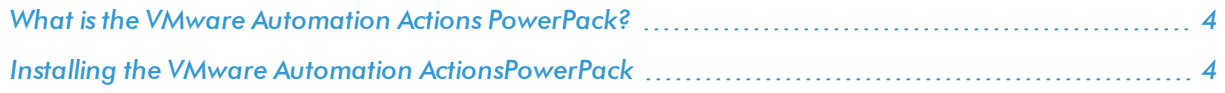

#### <span id="page-3-0"></span>What is the VMware Automation Actions PowerPack?

The *VMware Automation Actions* PowerPack includes an automation policy that:

<sup>l</sup> Enriches SL1 events for VMware devices (for example, from the *VMware vSphere Base* PowerPack) by automatically collecting diagnostic logs from the VMware vSphere Web Services API.

NOTE: For information about this API, see the VMware vSphere Web Services [API documentation](https://code.vmware.com/apis/358/vsphere/doc/vim.DiagnosticManager.html).

<sup>l</sup> Associates events from the *VMware vSphere Base Pack* PowerPack to automation actions

The *VMware Automation Actions* are executed on the SL1 All-In-One Appliance or Data Collector.

In addition to using the standard content, you can use the content in the *VMware Automation Actions* PowerPack to:

- Create your own automation policies that include the pre-defined action
- Use the supplied "Get VMware Diagnostic Logs" custom action type to configure your own automation action by supplying a set of parameters for diagnostic log collection

#### <span id="page-3-1"></span>Installing the VMware Automation ActionsPowerPack

Before completing the steps in this manual, you must import and install the latest version of the *VMware Automation Actions*PowerPack.

NOTE: The *VMware Automation Actions* PowerPack requires SL1 version 8.10.0 or later. For details on upgrading SL1, see the appropriate SL1 [Release](https://portal.sciencelogic.com/portal/knowledge/manuals) Notes.

WARNING: You must also install the *Datacenter Automation Utilities* PowerPack, which provides the output formats for the automation actions included in this PowerPack.

TIP: By default, installing a new version of a PowerPack overwrites all content from a previous version of that PowerPack that has already been installed on the target system. You can use the *Enable Selective PowerPack Field Protection* setting in the Behavior Settings page (System > Settings > Behavior) to prevent new PowerPacks from overwriting local changes for some commonly customized fields. (For more information, see the *System Administration* manual.)

To download and install a PowerPack:

1. Download the PowerPack from the [ScienceLogic](https://portal.sciencelogic.com/portal/powerpacks) Customer Portal.

- 2. Go to the PowerPack Manager page (System > Manage > PowerPacks).
- 3. In the PowerPack Manager page, click the [Actions] button, then select *Import PowerPack*.
- 4. The Import PowerPack dialog box appears:

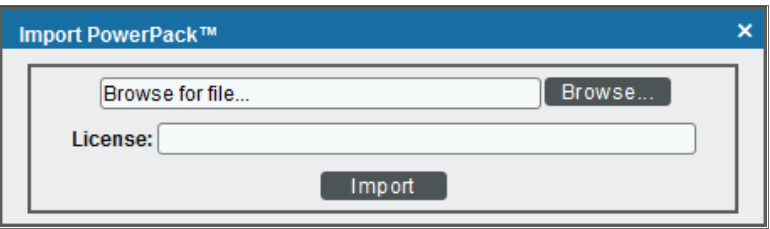

- 5. Click the [Browse] button and navigate to the PowerPack file.
- 6. When the PowerPack Installer modal page appears, click the [Install] button to install the PowerPack.

NOTE: If you exit the PowerPack Installer modal without installing the imported PowerPack, the imported PowerPack will not appear in the PowerPack Manager page. However, the imported PowerPack will appear in the Imported PowerPacks modal. This page appears when you click the [Actions] menu and select *Install PowerPack*.

TIP: If you will have the *VMware: vSphere Base Pack*PowerPack installed and are monitoring your VMware devices, no other configuration is necessary. The automation policies in the *VMware: vSphere Base Pack*PowerPack will run in response to aligned events.

## **Chapter**

# **2**

## **VMware Automation Policies**

#### <span id="page-5-0"></span>**Overview**

This chapter describes how to use the automation policies, automation actions, and custom action types found in the *VMware Automation Actions* PowerPack.

This chapter covers the following topics:

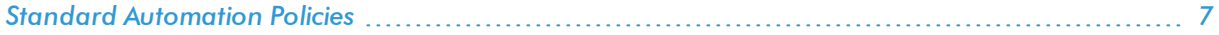

#### <span id="page-6-0"></span>Standard Automation Policies

The *VMware Automation Actions*PowerPack includes a standard automation policy, shown in the following figure. This policy triggers an automation action that collects VMkernel logs and syslog, and an action that formats the output as HTML. All of the automation actions use the same custom action type, "Get VMware Diagnostic Logs", which is supplied in the PowerPack.

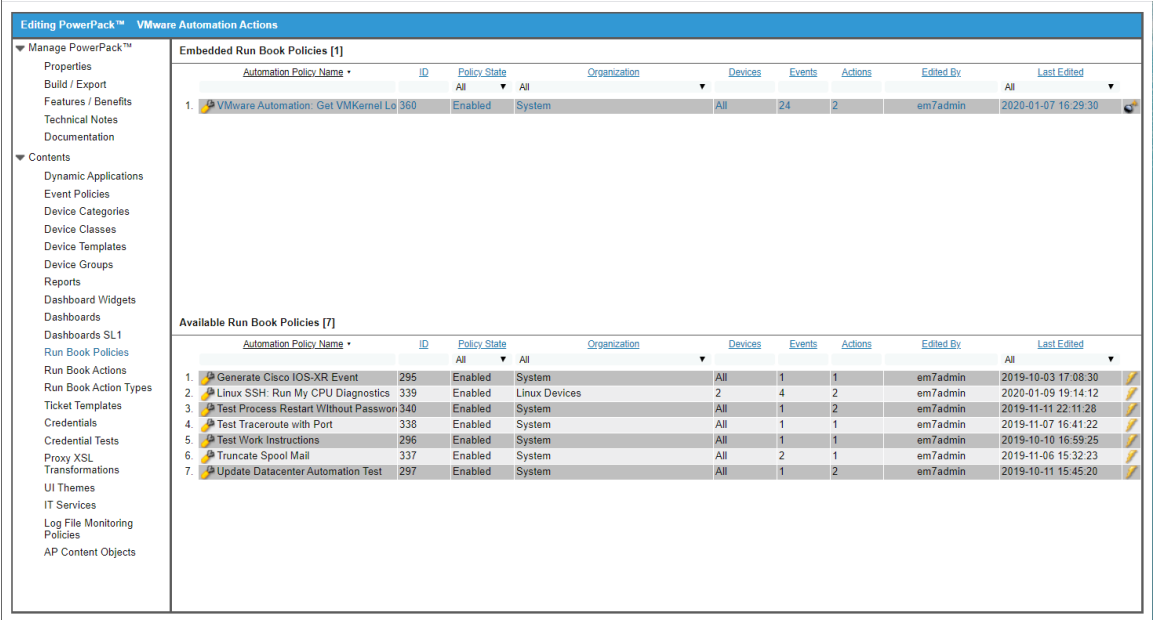

All of the standard automation policies are tied to included ScienceLogic SL1 events generated by the Dynamic Applications from the VMware: vSphere Base Pack PowerPack.

All of the standard automation policies are configured to trigger immediately when the event occurs. The automation actions are configured to output in raw format. For each executed command, a dictionary is added to the list with the following keys:

- **command**. The command that was executed.
- **output**. The policy is configured to output the collected logs in HTML format using the HTML output action from the *Datacenter Automation Utilities*PowerPack.

The following table shows the standard automation policies, their aligned events, and the automation action that runs in response to the events.

NOTE: The aligned events are included as part of the *VMware: vSphere Base Pack*PowerPack and are not installed with the SL1 platform. You must install the PowerPack to obtain these events.

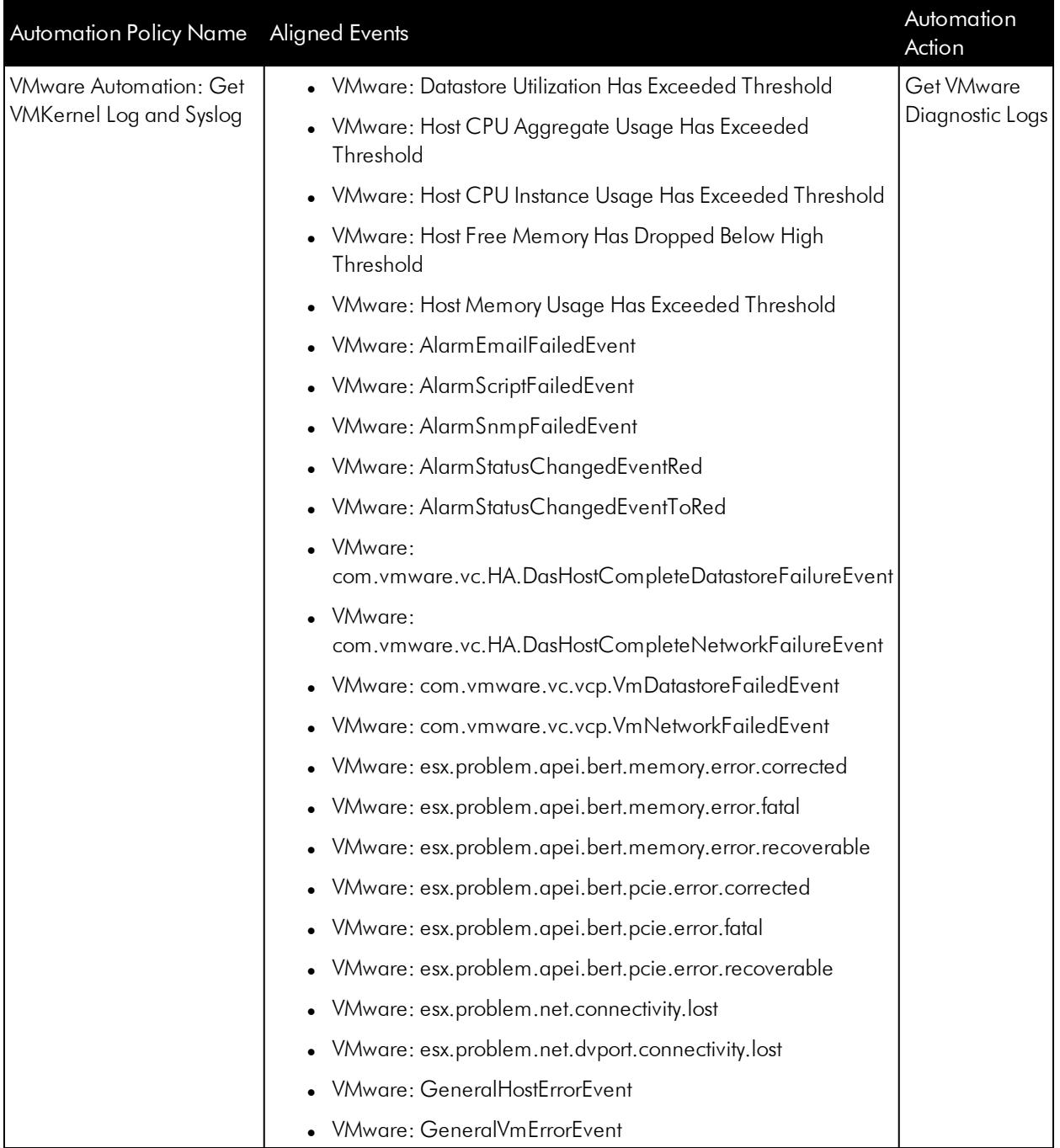

The following figure shows a VMware event with major criticality on the Events page. Click the [Actions] button ( ) for an event, and select *View Automation Actions* to see the automation actions triggered by the events.

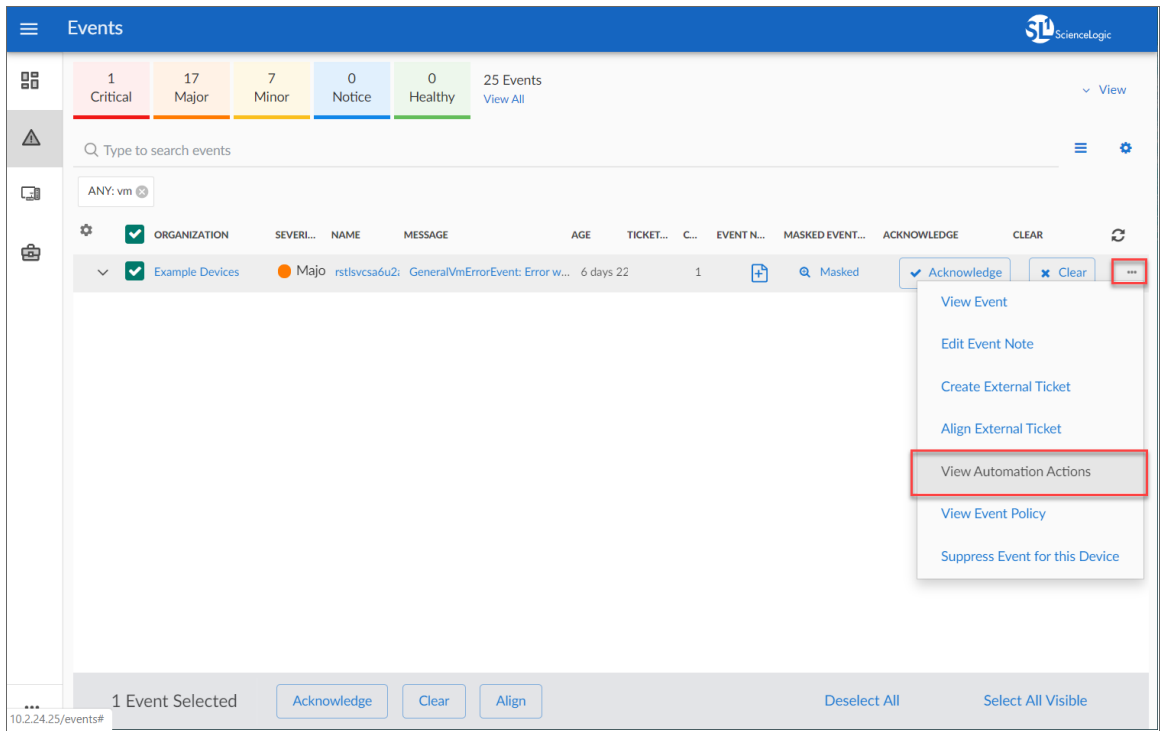

The results shown for this event, in the Event Actions Log, include the automation policy that ran (shown at the top of the following figure), along with the log files collected. The following figure shows an example of this output.

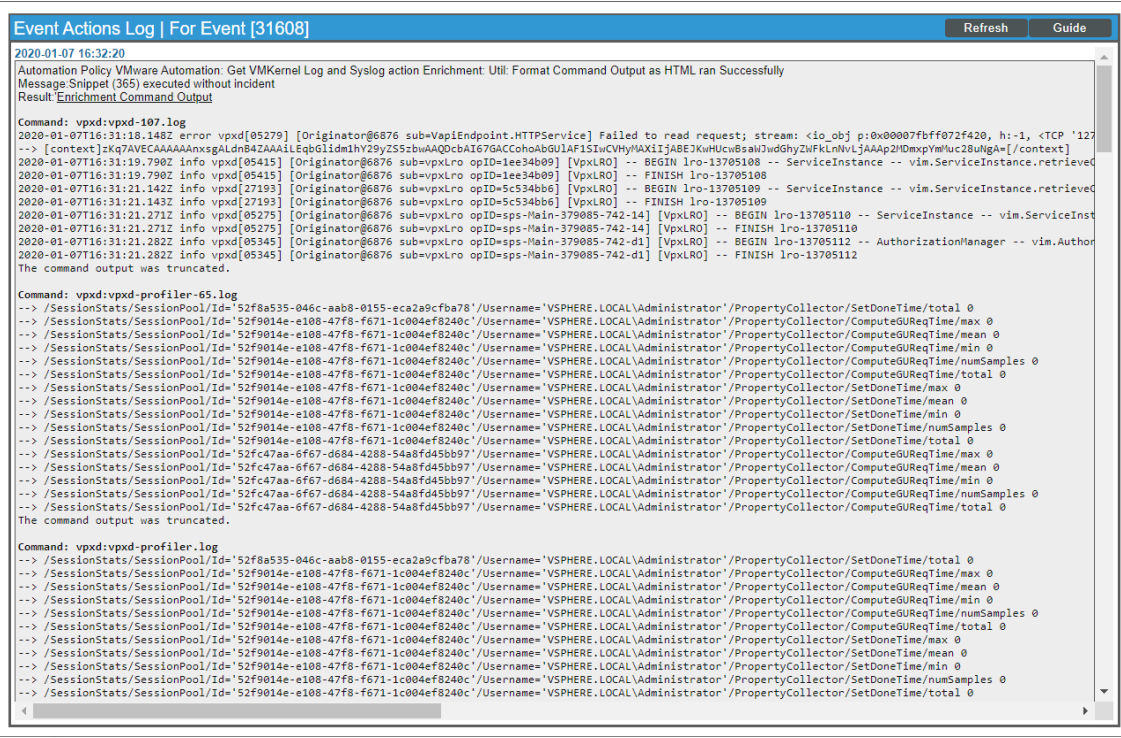

To learn more about which logs are collected by default for a given automation action, see *[Customizing](#page-23-0) Actions*.

TIP: Although you can edit the automation policies described in this section, it is a best practice to use "Save As" to create a new automation policy, rather than to customize the standard automation policies.

## **Chapter**

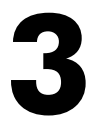

## <span id="page-10-0"></span>**Creating and Customizing Automation Policies**

#### **Overview**

This chapter describes how to create automation policies using the automation actions in the *VMware Automation Actions* PowerPack.

This chapter covers the following topics:

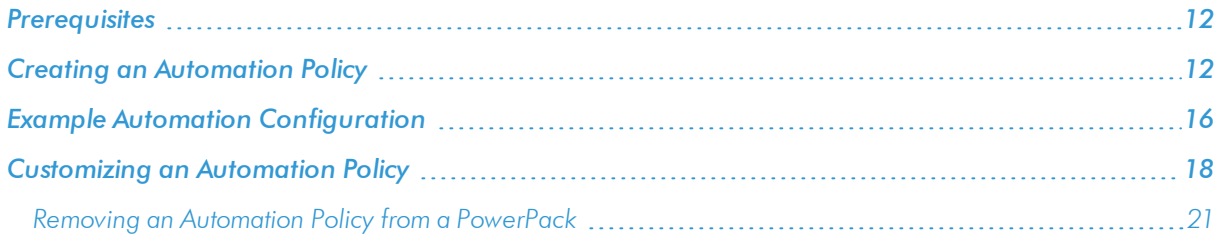

#### <span id="page-11-0"></span>Prerequisites

Before you create an automation policy using the automation actions in the *VMware Automation Actions* PowerPack, you must determine:

- <sup>l</sup> Which log files you want to collect from vCenter when this action runs. There are two automation actions in the PowerPack that run the "Get VMware Diagnostic Logs" action type with different parameters. You can also create your own automation actions using the custom action type supplied in the PowerPack.
- How many lines of the log file you want returned. The action goes to the end of the log file and returns the last *n* number of lines. For a description of all the options that are available in Automation Policies, see the *Run Book Automation* manual.

#### <span id="page-11-1"></span>Creating an Automation Policy

To create an automation policy that uses the automation actions in the*VMware Automation Actions* PowerPack, perform the following steps:

1. Go to the **Automation Policy Manager** page (Registry  $>$  Run Book  $>$  Automation).

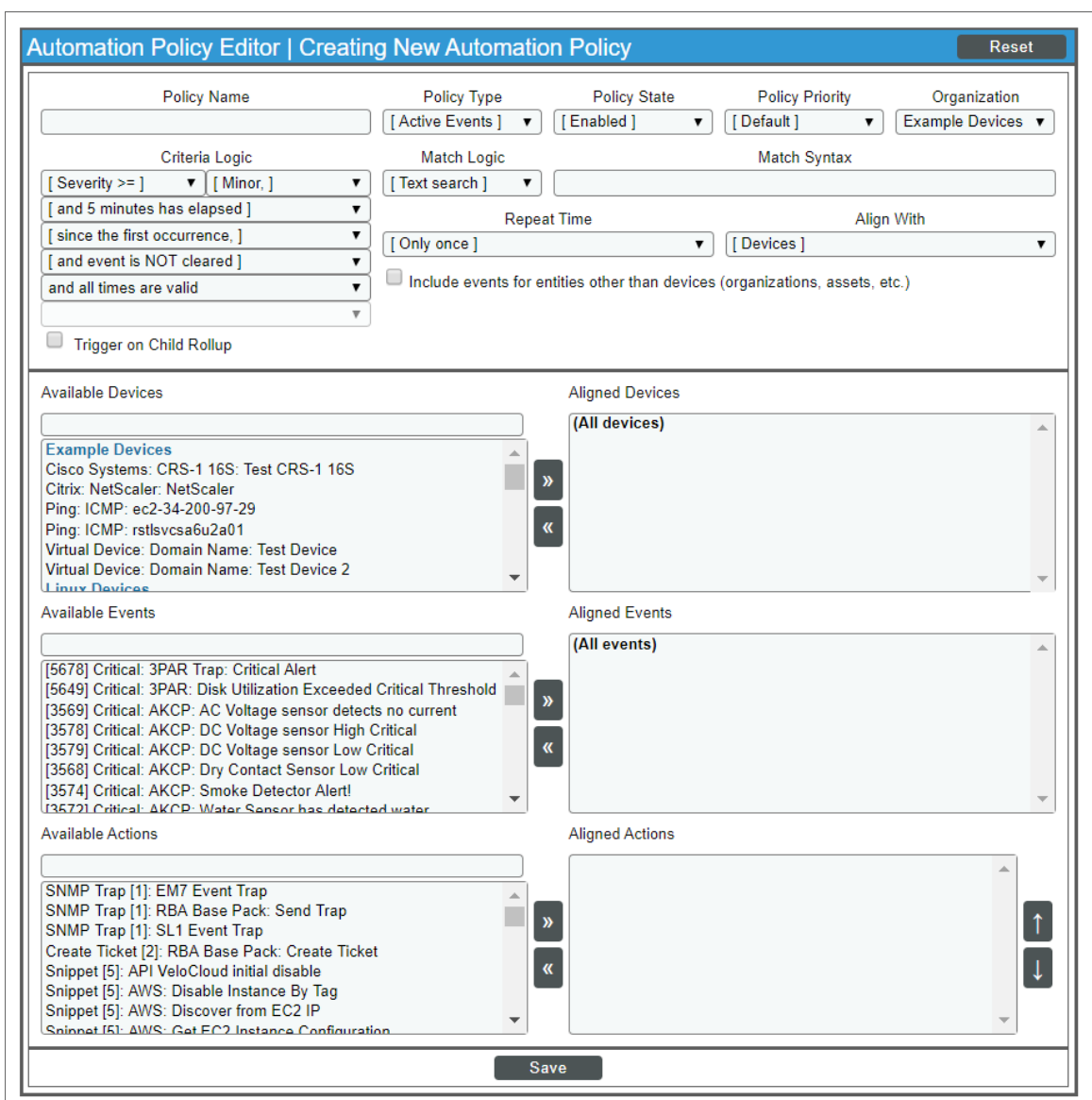

2. Click [Create]. The Automation Policy Editor page appears.

- 3. Complete the following required fields:
	- **Policy Name**. Enter a name for the automation policy.
	- Policy Type. Select whether the automation policy will match events that are active, match when events are cleared, or run on a scheduled basis. Typically, you would select *Active Events* in this field.
	- Policy State. Specifies whether the policy will be evaluated against the events in the system. If you want this policy to begin matching events immediately, select *Enabled*.
	- Policy Priority. Specifies whether the policy is high-priority or default priority. These options determine how the policy is queued.
- **Organization**. Select one or more organizations to associate with the automation policy. The automation policy will execute only for devices in the selected organizations (that also match the other criteria in the policy). To configure a policy to execute for all organizations , select *System* without specifying individual devices to align to.
- <sup>l</sup> *Aligned Action*s. This field includes the actions from the *VMware Automation Actions*PowerPack. To add an action to the *Aligned Actions* field, select the action in the *Available Actions* field and click the right arrow (>>). To re-order the actions in the *Aligned Actions* field, select an action and use the up arrow or down arrow buttons to change that action's position in the sequence.

NOTE: You must have two Aligned Actions: one that runs the automation action and one that provides the output format. The actions providing the output formats are contained in the Datacenter Automation Utilities PowerPack, which is a prerequisite for running automations in this PowerPack.

- 4. Optionally, supply values in the other fields on this page to refine when the automation will trigger.
- 5. Click [Save].

NOTE: You can also modify one of the automation policies included with this PowerPack. Best practice is to use the [Save As] option to create a new, renamed automation policy, instead of customizing the standard automation policies. For more information, see *[Customizing](#page-17-0) an [Automation](#page-17-0) Policy*.

- NOTE: If you modify one of the included automation policies and save it with the original name, the customizations in that policy will be overwritten when you upgrade the PowerPack unless you remove the association between the automation policy and the PowerPack before upgrading.
- 3. Complete the following required fields:
	- Policy Name. Enter a name for the automation policy.
	- **Policy Type**. Select whether the automation policy will match events that are active, match when events are cleared, or run on a scheduled basis. Typically, you would select *Active Events* in this field.
	- Policy State. Specifies whether the policy will be evaluated against the events in the system. If you want this policy to begin matching events immediately, select *Enabled*.
	- Policy Priority. Specifies whether the policy is high-priority or default priority. These options determine how the policy is queued.
	- **Organization**. Select one or more organizations to associate with the automation policy. The automation policy will execute only for devices in the selected organizations (that also match the other criteria in the policy). To configure a policy to execute for all organizations , select *System* without specifying individual devices to align to.

<sup>l</sup> *Aligned Action*s. This field includes the actions from the *VMware Automation Actions*PowerPack. To add an action to the *Aligned Actions* field, select the action in the *Available Actions* field and click the right arrow (>>). To re-order the actions in the *Aligned Actions* field, select an action and use the up arrow or down arrow buttons to change that action's position in the sequence.

NOTE: You must have two Aligned Actions: one that runs the automation action and one that provides the output format. The actions providing the output formats are contained in the Datacenter Automation Utilities PowerPack, which is a prerequisite for running automations in this PowerPack.

- 4. Optionally, supply values in the other fields on this page to refine when the automation will trigger.
- 5. Click [Save].
	- NOTE: You can also modify one of the automation policies included with this PowerPack. Best practice is to use the **[Save As]** option to create a new, renamed automation policy, instead of customizing the standard automation policies. For more information, see *[Customizing](#page-17-0) an [Automation](#page-17-0) Policy*.
	- NOTE: If you modify one of the included automation policies and save it with the original name, the customizations in that policy will be overwritten when you upgrade the PowerPack unless you remove the association between the automation policy and the PowerPack before upgrading.

<span id="page-15-0"></span>Example Automation Configuration

The following is an example of an automation policy that uses a custom automation action we created to retrieve authentication logs in the *VMware Automation Actions* PowerPack:

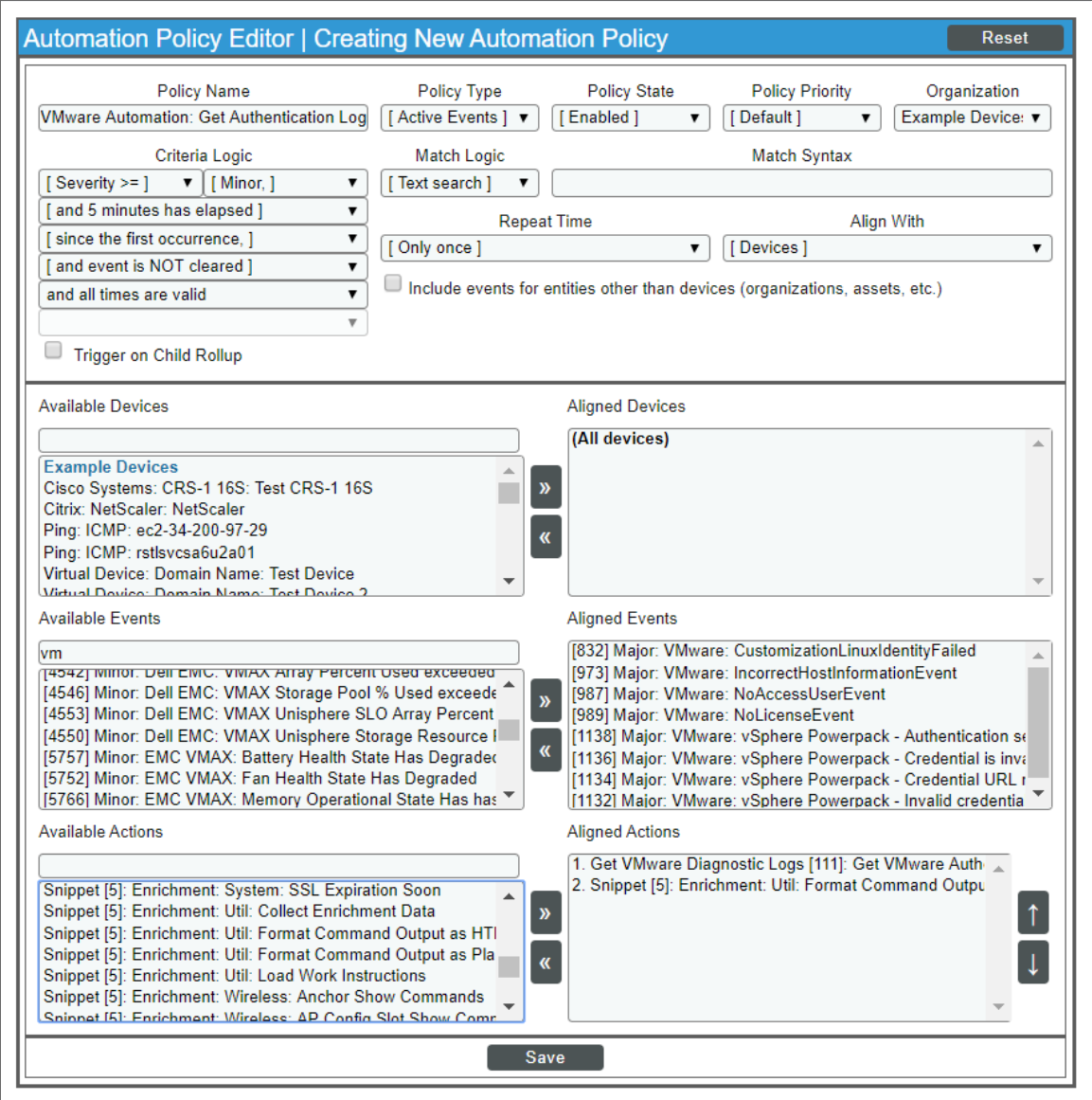

The policy uses the following settings:

- **Policy Name**. The policy is named "VMware Automation: Get Authentication Logs".
- **Policy Type**. The policy runs when an event is in an active state. Active Events is selected in this field.
- **Policy State**. *Enabled* is selected in this field. This policy is active and ready to use.
- **Organization**. The policy executes for the Example Devices organization.
- **Criteria Logic**. The policy is configured to execute immediately when an event matches these criteria: "Severity >= Notice, and no time has elapsed since the first occurrence, and event is NOT cleared, and all times are valid".
- **Aligned Devices**. The policy is configured to trigger for any device.
- Aligned *Events*. The policy is configured to trigger only when selected authentication events are triggered.
- Aligned Actions. The automation includes the following actions. This action allows you to view the output of the diagnostic commands in the Automation Log, accessed through the SL1 Events page:
	- <sup>o</sup> Get VMware Diagnostic Logs: Get VMware Authentication Logs
	- <sup>o</sup> Snippet [5]: Enrichment: Format Command Output as HTML

#### <span id="page-17-0"></span>Customizing an Automation Policy

To customize an automation policy:

1. Go to the **Automation Policy Manager** page (Registry  $>$  Run Book  $>$  Automation).

2. Search for the *VMware Automation Actions* automation policy you want to edit, and click the wrench icon ( ) for that policy. The Automation Policy Editor page appears:

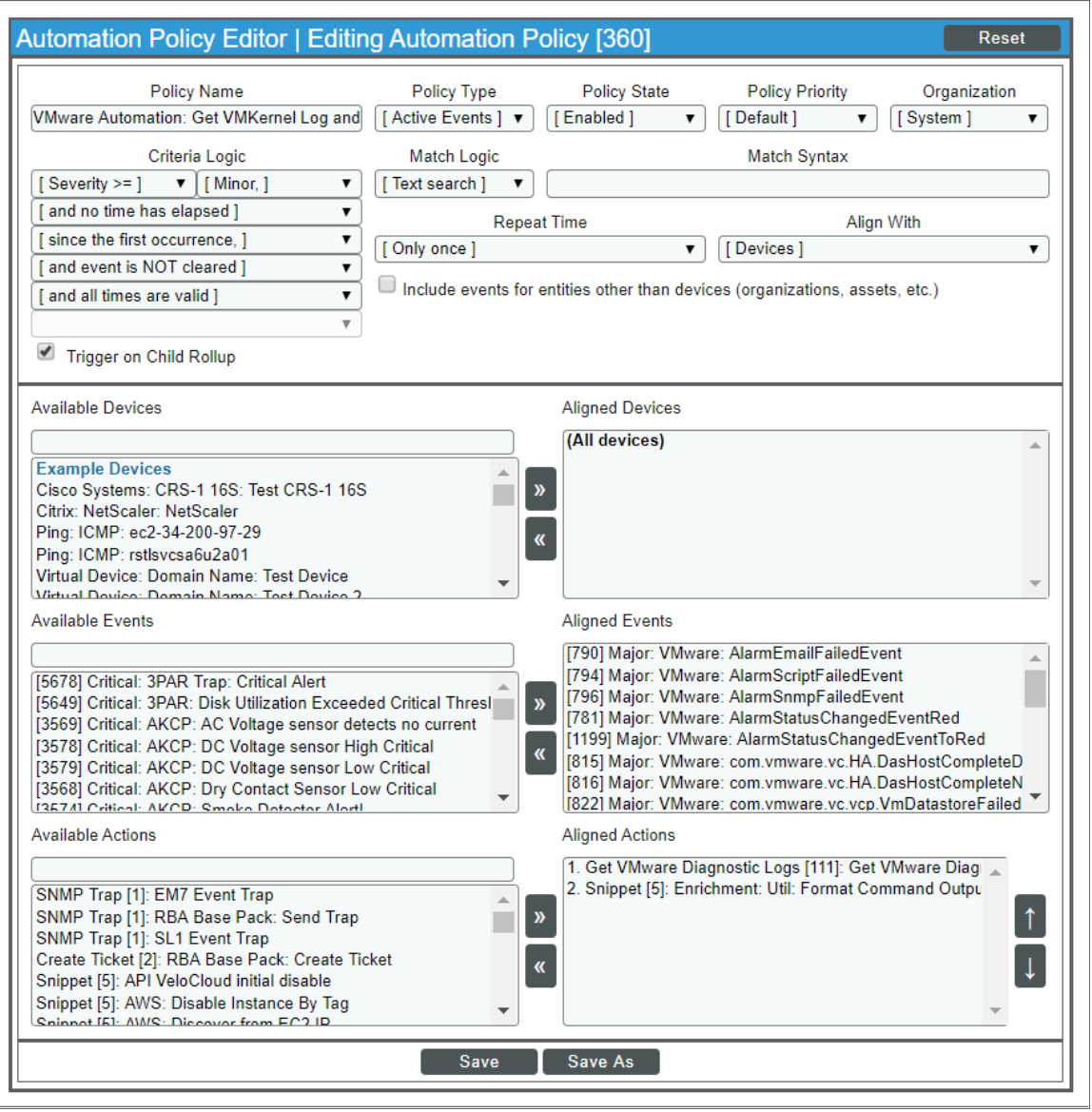

- 3. Complete the following fields as needed:
	- Policy Name. Type a new name for the automation policy to avoid overwriting the default policy.
	- Policy Type. Select whether the automation policy will match events that are active, match when events are cleared, or run on a scheduled basis. Typically, you would select *Active Events* in this field.
	- **Policy State**. Specifies whether the policy will be evaluated against the events in the system. If you want this policy to begin matching events immediately, select *Enabled*.
	- Policy Priority. Specifies whether the policy is high-priority or default priority. These options determine how the policy is queued.

<sup>l</sup> *Aligned Actions*. This field includes the actions from the *VMware Automation Actions* PowerPack. You should see "Get VMware Diagnostic Logs" action in this field. To add an action to the *Aligned Actions* field, select the action in the *Available Actions* field and click the right arrow (>>). Aligned Actions are run in order starting with the number 1. To re-order the actions in the *Aligned Actions* field, select an action and use the up arrow or down arrow buttons to change that action's position in the sequence.

NOTE: You must have two Aligned Actions: one that gets the diagnostic logs and one that provides the output format. The actions providing the output formats are contained in the *Datacenter Automation Utilities* PowerPack, which is a prerequisite for running the automations contained in the  *VMware Automation Actions*PowerPack.

- **Organization**. Select the organization that will use this policy.
- Policy Name. Type a new name for the automation policy to avoid overwriting the default policy.
- **Policy Type**. Select whether the automation policy will match events that are active, match when events are cleared, or run on a scheduled basis. Typically, you would select *Active Events* in this field.
- **Policy State**. Specifies whether the policy will be evaluated against the events in the system. If you want this policy to begin matching events immediately, select *Enabled*.
- Policy Priority. Specifies whether the policy is high-priority or default priority. These options determine how the policy is queued.
- <sup>l</sup> *Aligned Actions*. This field includes the actions from the *VMware Automation Actions* PowerPack. You should see "Get VMware Diagnostic Logs" action in this field. To add an action to the *Aligned Actions* field, select the action in the *Available Actions* field and click the right arrow (>>). Aligned Actions are run in order starting with the number 1. To re-order the actions in the *Aligned Actions* field, select an action and use the up arrow or down arrow buttons to change that action's position in the sequence.

NOTE: You must have two Aligned Actions: one that gets the diagnostic logs and one that provides the output format. The actions providing the output formats are contained in the *Datacenter Automation Utilities* PowerPack, which is a prerequisite for running the automations contained in the  *VMware Automation Actions*PowerPack.

- **Organization**. Select the organization that will use this policy.
- 4. Optionally, supply values in the other fields on the **Automation Policy Editor** page to refine when the automation will trigger.
- 5. Click [Save As].

#### <span id="page-20-0"></span>Removing an Automation Policy from a PowerPack

After you have customized a policy from a *VMware Automation Actions* PowerPack, you might want to remove that policy from the PowerPack to prevent your changes from being overwritten if you update the PowerPack later. If you have the license key with author's privileges for a PowerPack or if you have owner or administrator privileges with your license key, you can remove content from a PowerPack.

To remove content from a PowerPack:

- 1. Go to the PowerPack Manager page (System > Manage > PowerPacks).
- 2. Find the *VMware Automation Actions* PowerPack. Click its wrench icon ( $\blacktriangleright$ ).
- 3. In the PowerPack Properties page, in the navigation bar on the left side, click Run Book Policies.
- 4. In the **Embedded Run Book Polices** pane, locate the policy you updated, and click the bomb icon (<sup>c)</sup>) for that policy. The policy will be removed from the PowerPack and will now appear in the bottom pane.

## **Chapter**

# **4**

## <span id="page-21-0"></span>**Customizing VMware Automation Actions**

#### **Overview**

This manual describes how to customize the automation actions included in the VMware Automation Actions PowerPack to create automation actions to meet your organization's specific requirements.

This chapter covers the following topics:

![](_page_21_Picture_129.jpeg)

#### <span id="page-22-0"></span>Creating a Custom Action Policy

You can use the "Get VMware Diagnostic Logs" action type included with the VMware Automation Actions PowerPack to create custom automation actions that you can then use to build custom automation policies.

To create a custom action policy using the "Get VMware Diagnostic Logs" action type:

- 1. Navigate to the Action Policy Manager page (Registry  $>$  Run Book  $>$  Actions).
- 2. In the Action Policy Manager page, click the [Create] button.
- 3. The Action Policy Editor modal appears.

![](_page_22_Picture_396.jpeg)

- 4. In the Action Policy Editor page, supply a value in each field.
	- **Action Name**. Specify the name for the action policy.
	- **Action State**. Specifies whether the policy can be executed by an automation policy (enabled) or cannot be executed (disabled).
	- **Description**. Allows you to enter a detailed description of the action.
	- **Organization**. Organization to associate with the action policy.
	- **Action Type**. Type of action that will be executed. Select the "Get VMware Diagnostic Logs" action type.
- **Execution Environment**. Select from the list of available Execution Environments. The default execution environment is *System*.
- **Action Run Context**. Select Database or Collector as the context in which the action policy will run.
- Input Parameters. A JSON structure that specifies each input parameter. Each parameter definition includes its name, data type, and whether the input is optional or required for this Custom Action Type. In the example shown above, the automation action policy request the last 50 lines of the authentication log from vCenter.

NOTE: Input parameters must be defined as a JSON structure, even if only one parameter is defined.

5. Click [Save]. If you are modifying an existing action policy, click [Save As]. Supply a new value in the *Action Name* field, and save the current action policy, including any edits, as a new policy.

#### <span id="page-23-0"></span>Customizing Automation Actions

The *VMware Automation Actions* PowerPack includes two automation actions that use the "Get VMware Diagnostic Logs" action type to request logs through the VMware vSphere Web Services API. You can specify the host and the options in a JSON structure that you enter in the *Input Parameters* field in the Action Policy Editor modal.

![](_page_24_Picture_334.jpeg)

The following automation actions that use the "Get VMware Diagnostic Logs" action type are included in the VMware Automation Actions PowerPack. Compare the commands run with the example in the image above.

![](_page_24_Picture_335.jpeg)

#### <span id="page-24-0"></span>Creating a VMware Automation Action

You can create a new automation action that collects certain logs using the "Get VMware Diagnostic Logs" custom action type. To do this, select "Get VMware Diagnostic Logs" in the Action Type drop-down list when you create a new automation action. You can also use the existing automation actions in the PowerPack as a template by using the [Save As] option.

The automation actions accept the following parameters in JSON:

![](_page_25_Picture_260.jpeg)

#### © 2003 - 2020, ScienceLogic, Inc.

#### All rights reserved.

#### LIMITATION OF LIABILITY AND GENERAL DISCLAIMER

ALL INFORMATION AVAILABLE IN THIS GUIDE IS PROVIDED "AS IS," WITHOUT WARRANTY OF ANY KIND, EITHER EXPRESS OR IMPLIED. SCIENCELOGIC™ AND ITS SUPPLIERS DISCLAIM ALL WARRANTIES, EXPRESS OR IMPLIED, INCLUDING, BUT NOT LIMITED TO, THE IMPLIED WARRANTIES OF MERCHANTABILITY, FITNESS FOR A PARTICULAR PURPOSE OR NON-INFRINGEMENT.

Although ScienceLogic™ has attempted to provide accurate information on this Site, information on this Site may contain inadvertent technical inaccuracies or typographical errors, and ScienceLogic™ assumes no responsibility for the accuracy of the information. Information may be changed or updated without notice. ScienceLogic™ may also make improvements and / or changes in the products or services described in this Site at any time without notice.

#### Copyrights and Trademarks

ScienceLogic, the ScienceLogic logo, and EM7 are trademarks of ScienceLogic, Inc. in the United States, other countries, or both.

Below is a list of trademarks and service marks that should be credited to ScienceLogic, Inc. The ® and ™ symbols reflect the trademark registration status in the U.S. Patent and Trademark Office and may not be appropriate for materials to be distributed outside the United States.

- ScienceLogic™
- EM7™ and em7™
- Simplify IT™
- Dynamic Application™
- Relational Infrastructure Management™

The absence of a product or service name, slogan or logo from this list does not constitute a waiver of ScienceLogic's trademark or other intellectual property rights concerning that name, slogan, or logo.

Please note that laws concerning use of trademarks or product names vary by country. Always consult a local attorney for additional guidance.

#### **Other**

If any provision of this agreement shall be unlawful, void, or for any reason unenforceable, then that provision shall be deemed severable from this agreement and shall not affect the validity and enforceability of any remaining provisions. This is the entire agreement between the parties relating to the matters contained herein.

In the U.S. and other jurisdictions, trademark owners have a duty to police the use of their marks. Therefore, if you become aware of any improper use of ScienceLogic Trademarks, including infringement or counterfeiting by third parties, report them to Science Logic's legal department immediately. Report as much detail as possible about the misuse, including the name of the party, contact information, and copies or photographs of the potential misuse to: legal@sciencelogic.com

![](_page_27_Picture_0.jpeg)

800-SCI-LOGIC (1-800-724-5644)

International: +1-703-354-1010